# Actifio Report Manager Deployment Guide

Updated December 20, 2021

**Update: May 15, 2024 The Report Manager described in this PDF will be deprecated on November 1 2024. After that date, this document will be obsolete. You can start using the new report manager tools immediately, see the documentation [here.](https://docs.actifio.com/static/10.0/PDFs/ReportManagerSP6.pdf)**

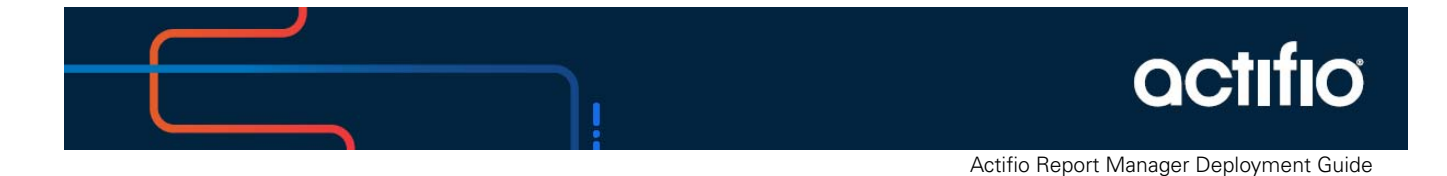

#### **Copyright, Trademarks, and other Legal Matter**

Copyright © 2021 Google LLC. All rights reserved.

Actifio™, OnVault™, and VDP™ are trademarks of Google LLC.

All other brands, product names, goods and/or services mentioned herein are trademarks or property of their respective owners.

# Contents

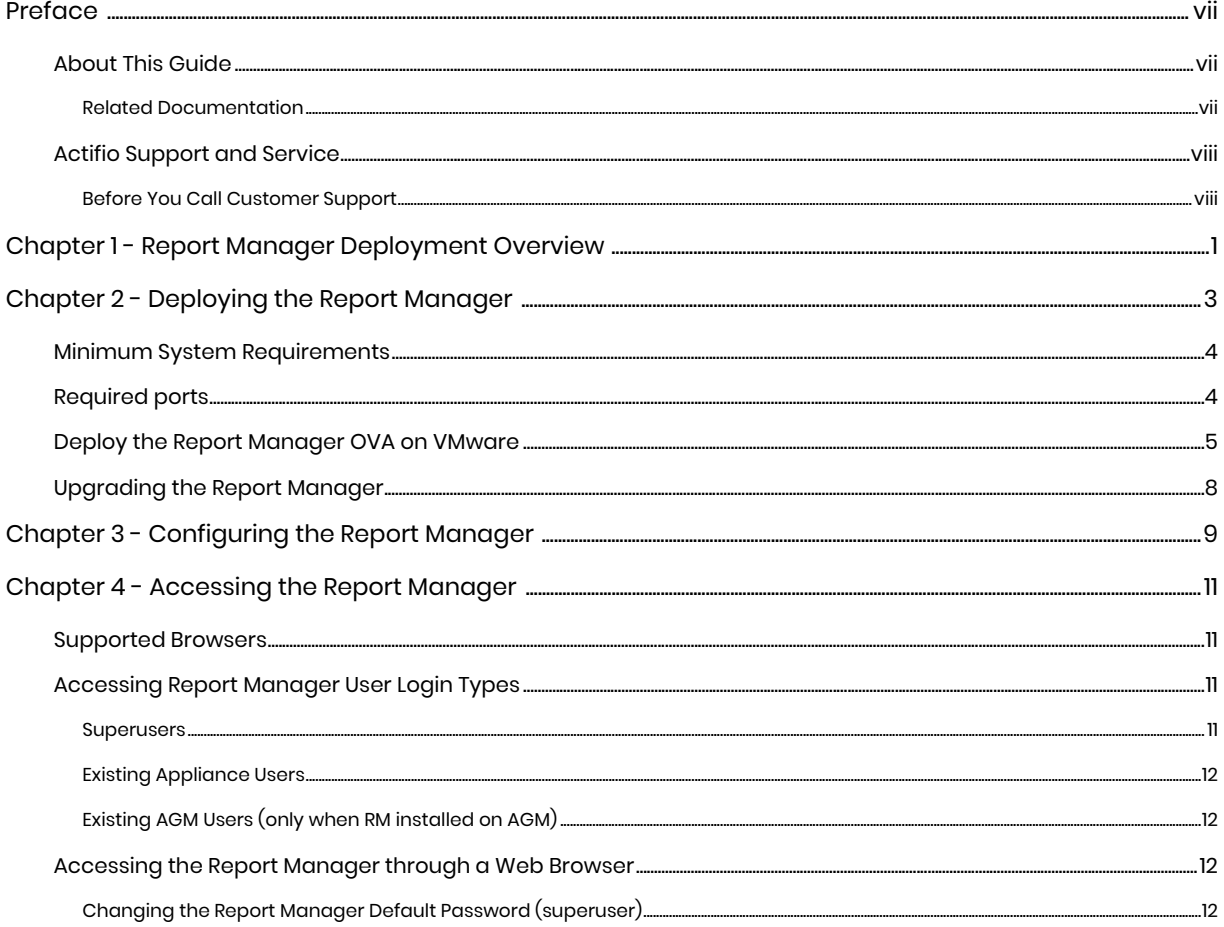

# <span id="page-4-0"></span>**Preface**

#### <span id="page-4-1"></span>About This Guide

This guide describes how to plan, deploy, and configure the Actifio Report Manager using an OVA template.

#### **Intended Audience**

This guide is intended for system administrators who are responsible for the Actifio Report Manager deployment. This guide assumes basic familiarity with storage management and Actifio Appliances.

#### **Product Version**

The information in this guide is current as of Actifio Report Manager version 10.0.4:

#### **Organization of This Guide**

This guide includes the following chapters:

- **Chapter 1**, [Report Manager Deployment Overview](#page-6-1). Introduces Actifio Report Manager, and explains the available deployment options.
- **Chapter 2**, [Deploying the Report Manager](#page-8-1). Provides instructions on how to deploy the Actifio Report Manager.
- **Chapter 3.** [Configuring the Report Manager](#page-14-1). Provides instructions on how to configure the Actifio Report Manager to establish the communication with Actifio Appliances.
- **Chapter 4**, [Accessing the Report Manager](#page-16-4). Provides instructions on how to access Actifio Report Manager using a Web browser.

#### <span id="page-4-2"></span>Related Documentation

- *Actifio Report Manager Online Help*. Provides information on how to use your Actifio Report Manager.
- *Actifio Report Manager Release Notes*. Provides information about what is new and changed in this release, as well as workarounds for known issues and limitations.
- *Actifio Report Manager Schema Definitions PostgreSQL DB*. Describes the database table definitions that Actifio Report Manager uses to store records.
- *AGM Install and Upgrade Guide***.** Provides information on configuring Actifio Report Manager on AGM.

### <span id="page-5-0"></span>Actifio Support and Service

Access these locations for help with your Actifio product suite:

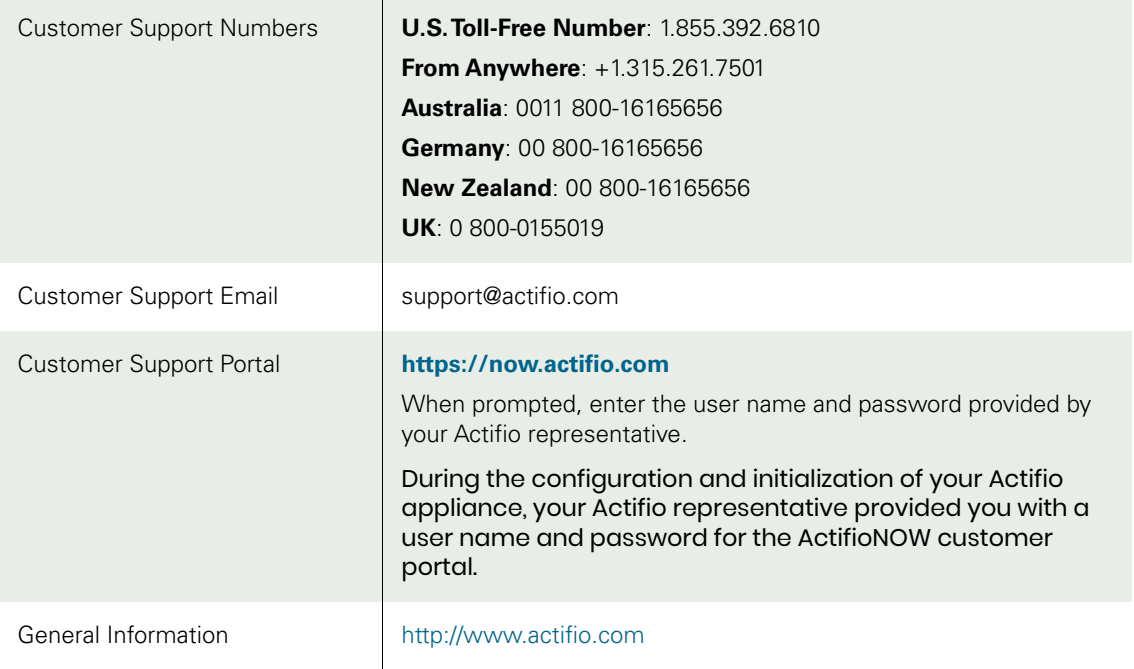

The ActifioNOW portal offers a knowledge-base that contains answers to common questions and solutions to known problems. It also contains an extensive Content Library of product related documents such as user guides, operational manuals, and technical white papers.

#### <span id="page-5-1"></span>Before You Call Customer Support

Make sure you have access to your Actifio Report Manager and have the following information available when you call:

- The Actifio Report Manager version number.
- The Actifio Appliance version number.

# <span id="page-6-1"></span><span id="page-6-0"></span>**1** Report Manager Deployment **Overview**

The Actifio Report Manager is a web based reporting service that enables you to generate various reports for Actifio Appliance. This is an independent component that runs on its own server. The Actifio Report Manager must be cross-registered with the Actifio Appliance from which it collects the data. This document describes the detailed procedure to install and configure the Actifio Report Manager.

The Actifio Report Manager can run as a component of Actifio Global Manager (AGM) or can run in its own virtual machine on either VMware. There are a number of advantages to running Actifio Report Manager as a component of AGM:

- Simpler configuration of firewall rules to access to Actifio Appliance
- All AGM users automatically have access to Actifio Report Manager
- Actifio Report Manager respects the AGM organization hierarchy
- Actifio Report Manager is available in all environments supported by AGM, including all the major public clouds

This document describes how to deploy and upgrade Actifio Report Manager in its own virtual machine. For instructions on configuring Actifio Report Manager as a component of AGM, please refer to the *AGM Install and Upgrade Guide*.

Actifio Report Manager can be deployed on VMware environment; see [Deploying the Report Manager on](#page-8-1)  [page 3](#page-8-1).

*Note: This is an optional upgrade. Systems running Actifio Report Manager v10.0.2 or later can upgrade directly to v10.0.4.* 

*Systems running Actifio Report Manager versions prior to v10.0.2 need to upgrade to v10.0.2 first and then to v10.0.4*

*Systems running Actifio Report Manager versions prior to v9.0.4 need to upgrade to v9.0.4 first and then to v10.0.2 and finally to v10.0.4.*

*Note: New deployments to Hyper-V are only supported when Report Manager is integrated with AGM. Existing Hyper-V installations can be upgraded to this release.*

# <span id="page-8-1"></span><span id="page-8-0"></span>**2** Deploying the Report Manager

This chapter contains the following topics:

- [Minimum System Requirements on page 4](#page-9-0)
- [Required ports on page 4](#page-9-1)
- [Deploy the Report Manager OVA on VMware on page 5](#page-10-0)
- [Upgrading the Report Manager on page 8](#page-13-0)

# <span id="page-9-0"></span>Minimum System Requirements

Following are the minimum system requirements for Actifio Report Manager deployment:

#### **Minimum System Requirements**

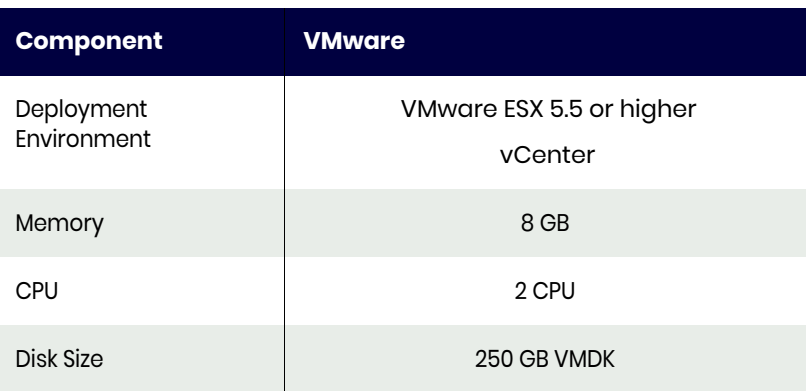

# <span id="page-9-1"></span>Required ports

Following are the required network ports for Actifio Report deployment:

#### **Required ports**

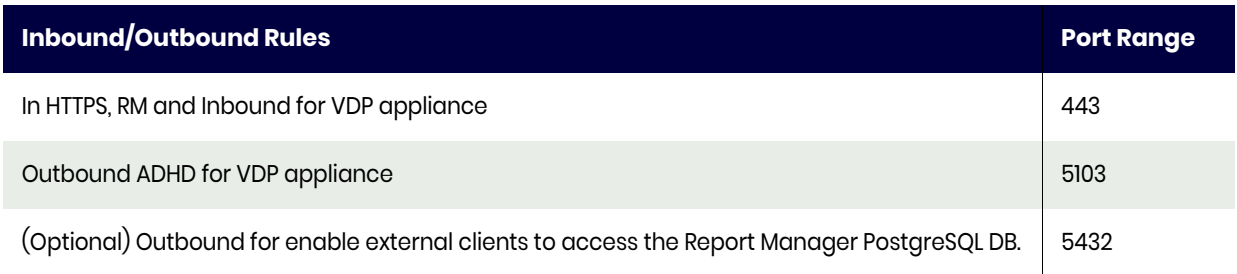

# <span id="page-10-0"></span>Deploy the Report Manager OVA on VMware

Once you have obtained a copy of the Actifio Report Manager OVA from your Actifio representative, deploy the OVA as follows:

- 1. From the vSphere web client, select the host for the Actifio Report Manager VM.
- 2. From the vSphere web client's **Actions** drop down menu, select **Deploy OVF Template**:

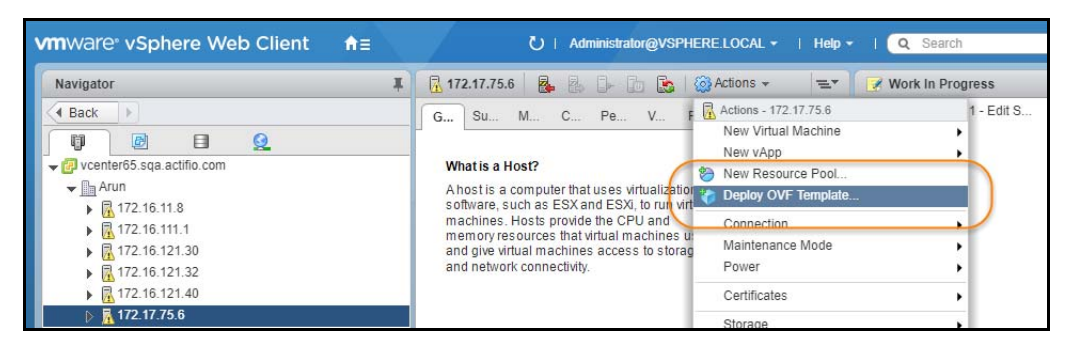

3. Browse to the Actifio OVA file:

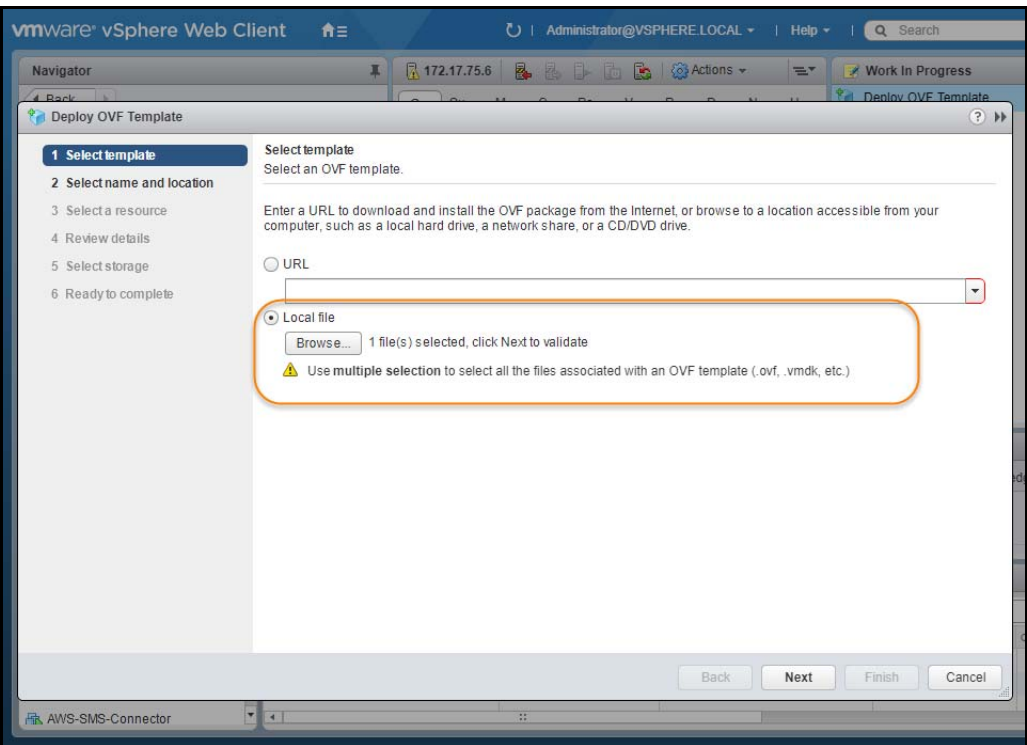

- 4. Complete the deployment like any other OVF template including:
	- o Enter a name for the Actifio Report Manager appliance.
	- o Select the cluster/host to store the Actifio Report Manager appliance.

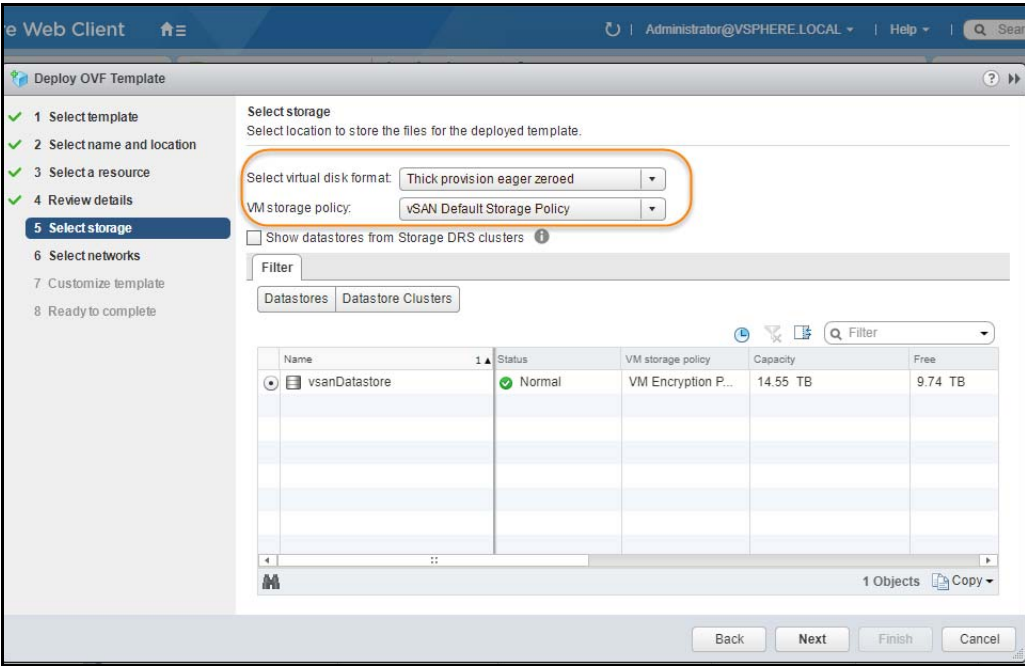

- 5. When selecting storage you can select either **Thin provision eager zeroed** or **Thick provision eager zeroed** and ensure that the storage selected has enough room to accommodate the **8 GB OS Volume**.
- 6. If the Actifio Report Manager appliance uses VMware vSAN, then select the vSAN policy created for the appliance's fault tolerance requirements.

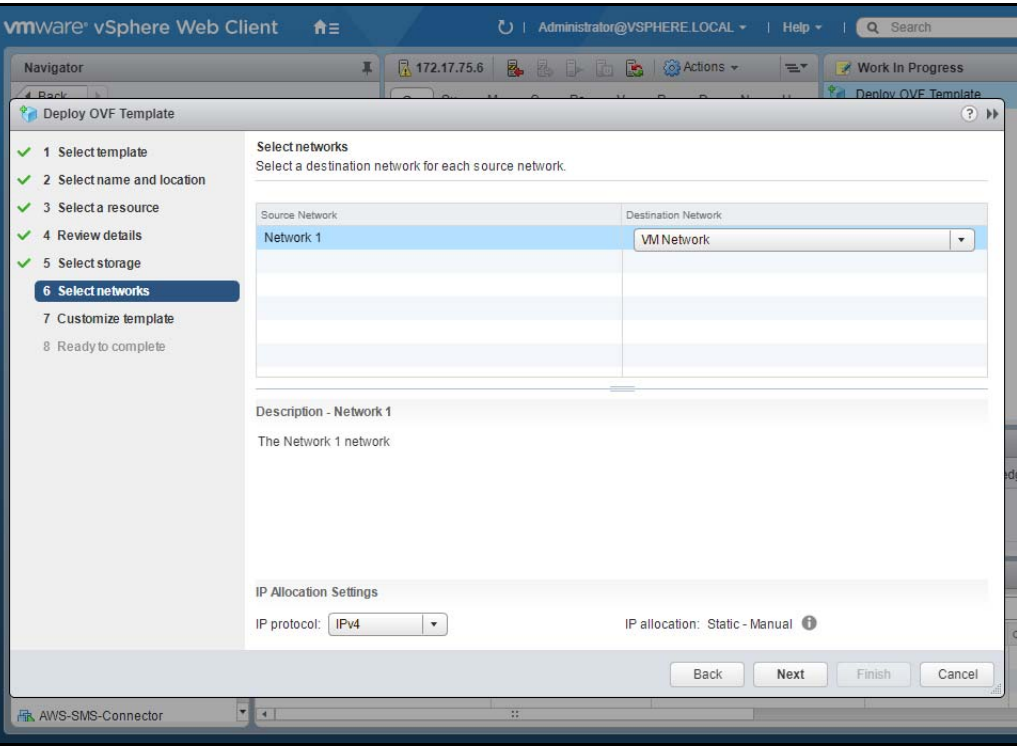

7. Select the network for the management interface. For appliances that require multiple networks, you will add those networks after the Actifio Report Manager appliance is completely installed.

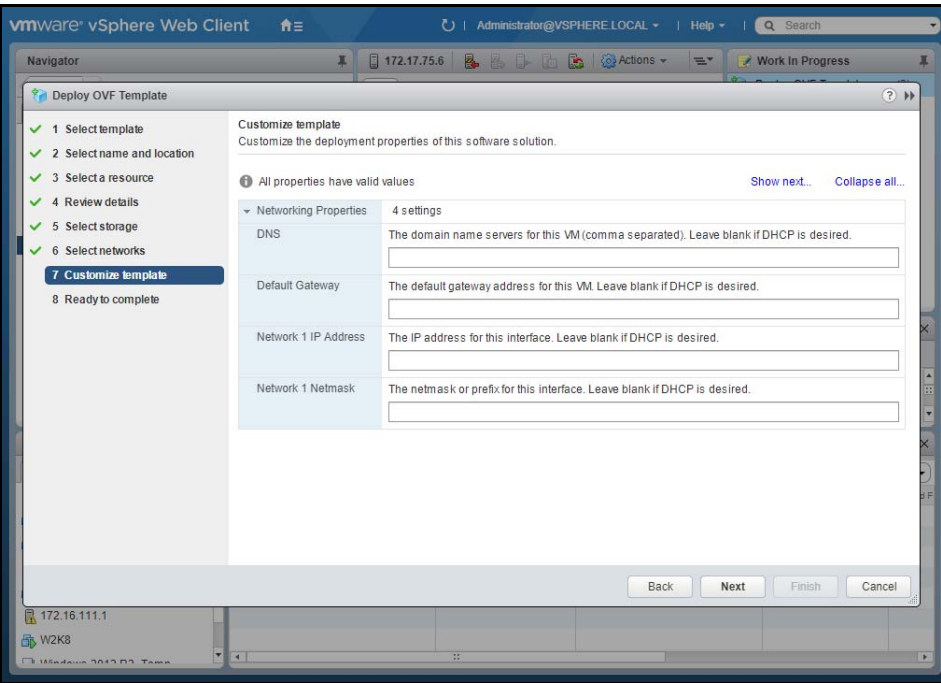

- 8. For setting up a static network, enter a static **DNS, Default Gateway, Network 1 IP Address**, and **Network 1 Netmask**. If DHCP is desired, leave the fields blank.
- 9. Click **Next** and review your settings or use the **Back** button to go back and make changes.
- 10. Click **Finish** and your Actifio Report Manager VM will be deployed.

At this point, your Actifio Report Manager VM is up and running using the automatically assigned an IP address by DHCP. However, in almost all installations the Actifio Report Manager is assigned an IP address and host name, which is used for further configurations of the Actifio Report Manager.

Go to [Chapter 3, Configuring the Report Manager](#page-14-1) to provide the configuration details.

# <span id="page-13-0"></span>Upgrading the Report Manager

*Note: This is an optional upgrade. Systems running Actifio Report Manager v10.0.2 or later can upgrade directly to v10.0.4.* 

*Systems running Actifio Report Manager versions prior to v10.0.2 need to upgrade to v10.0.2 first and then to v10.0.4*

*Systems running Actifio Report Manager versions prior to v9.0.4 need to upgrade to v9.0.4 first and then to v10.0.2 and finally to v10.0.4.*

*Note: If you configured the Actifio Report Manager as a component of AGM, then it is upgraded along with the AGM, this upgrade is performed using the AGM's upgrade user interface as described in AGM Install and Upgrade Guide.*

Perform the following steps to upgrade the Actifio Report Manager.

- 1. Obtain the Actifio Report Manager upgrade file from your Actifio representative.
- 2. Open a browser, and in the address space enter the IP address of the Actifio Report Manager:

#### **https://<Report Manager IP address>/**

- 3. From the Report Manager Login window, enter the superuser credentials, then click **Log In**.
- 4. Navigate to **Manage** and select the **Upgrade** option.

The Upgrade window appears.

- 5. From the Upgrade window, you can either:
	- o Browse to the location of the **patch-ARMx.x.x.xxxxx.gpg** upgrade file and upload it into this window.
	- o Directly drag and drop the **patch-ARMx.x.x.xxxxx.gpg** upgrade file onto this window.
- 6. Report Manager begins the upload process. A progress bar appears to show the status. The file upload sequence undergoes three phases: file upload, file unpack, and file extraction.
- 7. When the file upload is complete and the upgrade image has been extracted and listed in the Upgrade window, select the upgrade image and click **UPDATE REPORT MANAGER**.

The upgrade process may take 20-30 minutes to complete. During this process Report Manager is not accessible to perform any operations.

*Note: Clear your browser caches after the upgrade.*

# <span id="page-14-1"></span><span id="page-14-0"></span>**3** Configuring the Report Manager

*Note: This chapter is applicable only for new installations. You can skip this chapter if you are upgrading.*

This chapter provides instructions on how to configure the Actifio Report Manager to establish communication with Actifio Appliances.

To establish communication between the Actifio Appliance and the Actifio Report Manager, provide the Actifio appliance and network configuration details in the Actifio Report Manager installer page:

- 1. Open a Web browser to http://<Assigned IP Address of the Report Manager>*.* The Actifio Report Manager Installer page appears.
- 2. **Customize Network Configuration** check-box options: All fields are mandatory.

**Check this option** only if the Report Manager gets the IP through DHCP during deployment, and you want to provide a static IP for Report Manager.

**Un-check this option** if you have already provided the network configuration details during deployment or you want to proceed with the DHCP IP.

By default this option is unchecked.s

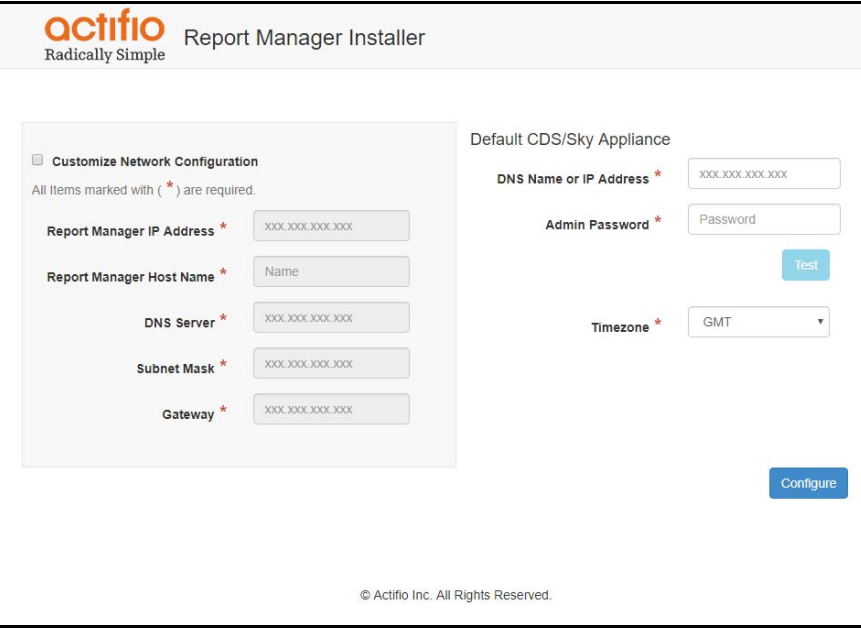

**Configuring the Report Manager**

- 3. Enter the IP address of the Report Manager in the **Appliance IP** field. This must be a valid static IP address that is assigned to the Report Manager.
- 4. Enter the host name in the **Appliance Name** field. The appliance name is the host name assigned to the Report Manager VM.
- 5. Enter the IP addresses of the **DNS Server**, **Subnet Mask**, and **Gateway** in the corresponding fields.
- 6. Select your preferred timezone from the **Timezone** drop-down list.
- 7. Enter the IP address/DNS of the Actifio Appliance that you want the Report Manager to pair with by default in **IP Address**/**DNS** field.
- 8. Enter the Admin password of Actifio Appliance in **Admin Password** field.

This appliance is marked as authentication server for Actifio Report Manager, any nonsuperuser login will be authenticated against this server.

- 9. Optionally, use the **Test** button to verify whether the provided Actifio Appliance details are correct.
- 10. Click **Configure** to update the configuration changes. The Report Manager installs and reboots automatically. This process may take about 15 minutes.

After the reboot, the Report Manager is ready to use. Now you can connect to the Report Manager from any supported browser using https://<Report Manager IP address>.

# <span id="page-16-4"></span><span id="page-16-0"></span>**4** Accessing the Report Manager

This chapter contains the following topics:

- [Supported Browsers](#page-16-1)
- [Accessing Report Manager User Login Types](#page-16-2)
- [Accessing the Report Manager through a Web Browser](#page-17-2)

### <span id="page-16-1"></span>Supported Browsers

The Actifio Report Manager can be accessed in these browsers:

#### **Browser Supported Versions**

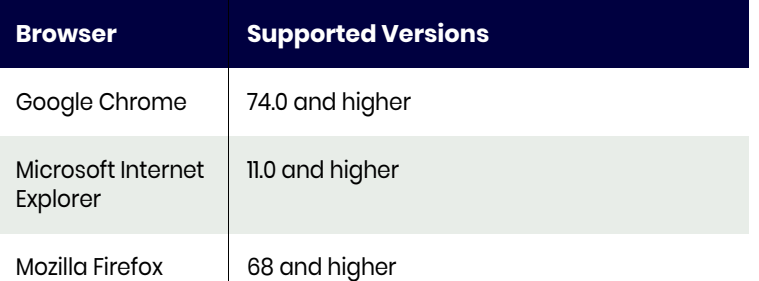

## <span id="page-16-2"></span>Accessing Report Manager User Login Types

The Report Manager supports the following user login types:

#### <span id="page-16-3"></span>Superusers

The superuser login allows you to perform all administrative tasks such as adding and deleting appliances, changing authentication server, data sync scheduling, etc. The superuser login is enabled by default with "*superuser*" as default ID and password.

Actifio recommends changing the superuser password once the configuration is completed. Refer [Changing the Report Manager Default Password \(superuser\)](#page-17-3) to change the password.

*Note: There is no superuser account when RM is installed along with AGM.*

### <span id="page-17-0"></span>Existing Appliance Users

All existing users of Actifio Appliances, which are marked as an authentication server (appliance added while configuring the report manager is marked as authentication server by default), can log on to the Report Manager using their Actifio Appliances login credentials. These user accounts are activated only after adding the Actifio Appliance as an authentication server.

*Note: All the administrative tasks can be done by superuser or existing Actifio Appliance users with administrative privileges.*

### <span id="page-17-1"></span>Existing AGM Users (only when RM installed on AGM)

Any AGM user logged into AGM, can directly login to the Report Manager by clicking on the "**Report**" menu through single sign-on without entering the credentials again.

### <span id="page-17-2"></span>Accessing the Report Manager through a Web Browser

Perform the following steps to access your Actifio Report Manager:

1. Open a Web browser and type the Report Manager URL.

The URL must be in the following format: (**https://<Report Manager IP>**)

2. On the login screen, enter your user name and password and click **Login**.

#### <span id="page-17-3"></span>Changing the Report Manager Default Password (superuser)

Actifio Report Manager superuser account comes with a default password of "superuser". It is strongly recommended to change this password at your first login.

Perform the following steps to change superuser's default password:

- 1. Log on to the Report Manager with default superuser credentials.
- 2. Click **Manage** >> **Users**. The Users information page displays all the available users.
- 3. Select superuser and click **Edit** in the Properties panel.
- 4. Enter a new password in **Password** and **Confirm Password** fields.
- 5. Click **Save**.